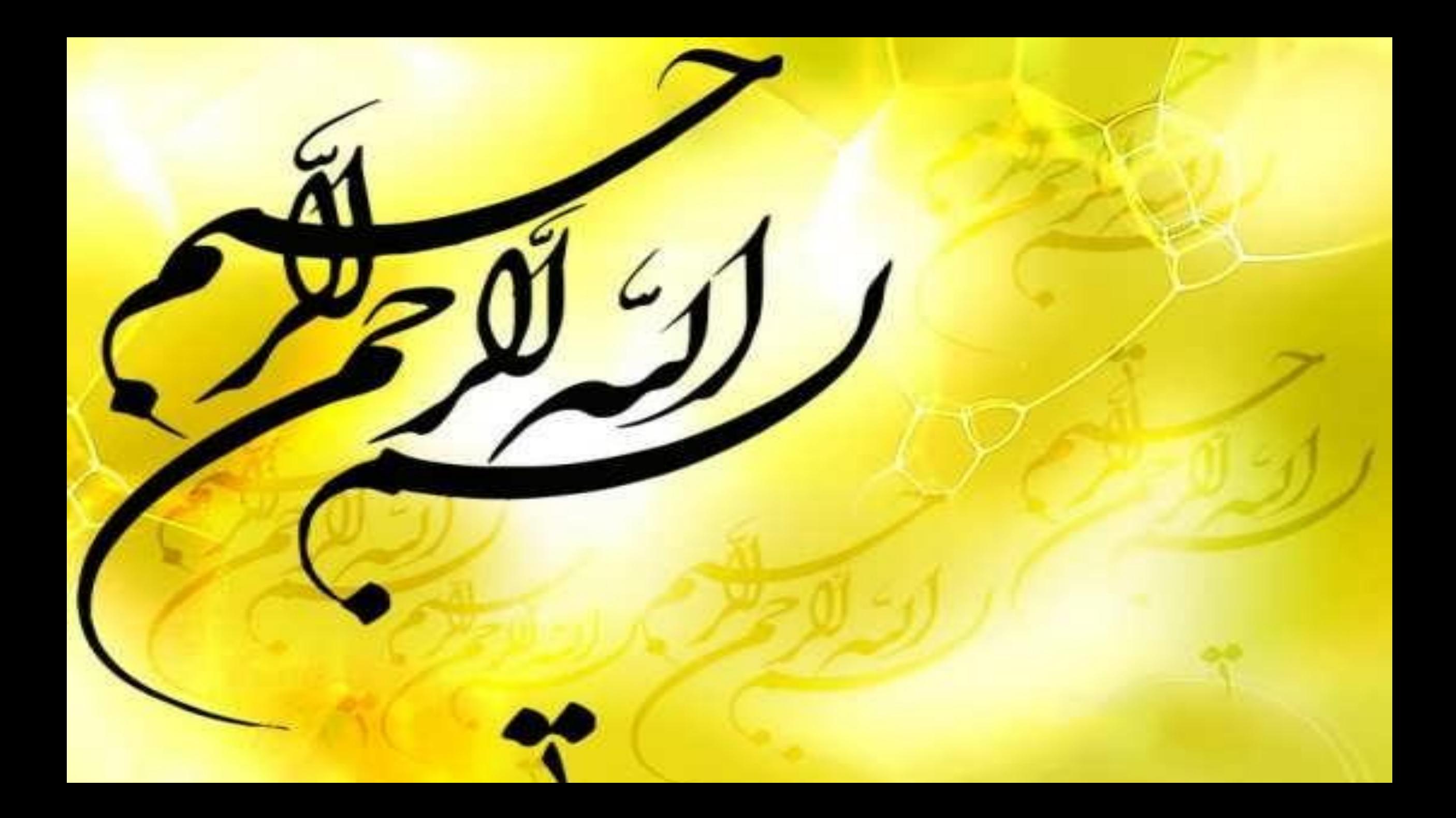

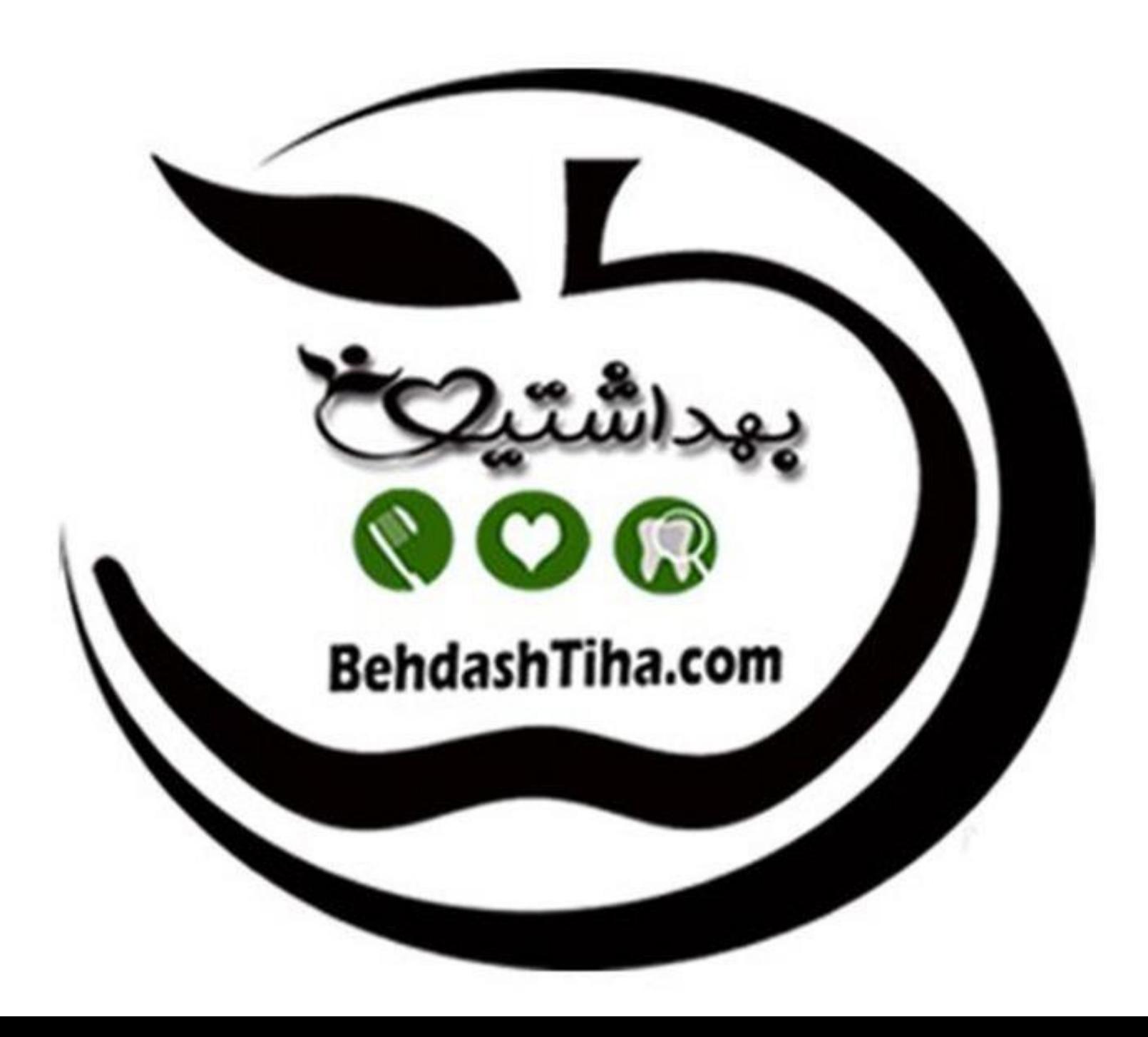

**آموزش تهیه پوستر**

## **با برنامه عکس نوشته ساز پیشرفته**

O

عکس نوشتهساز پیشرفته پروفایل ساز استیکرساز تلگرام

نسخه 1.5.1

### برای تهیه پوستر دلخواه خود، ابتدا گزینه پس زمینه را

 $\bullet$  $\boxed{2}$  انتخاب کنید.

برای انتخاب پس زمینه اینجا تپ کنید

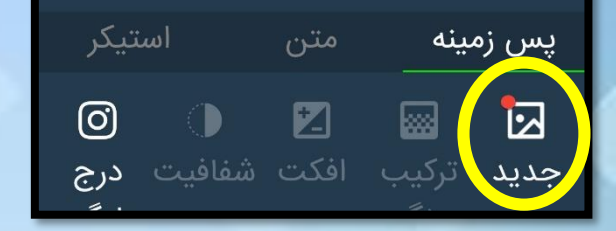

این 4 گزینه برای شما ظاهرمی شوند. با انتخاب یکی از آنها پس زمینه خود را انتخاب نمایید.

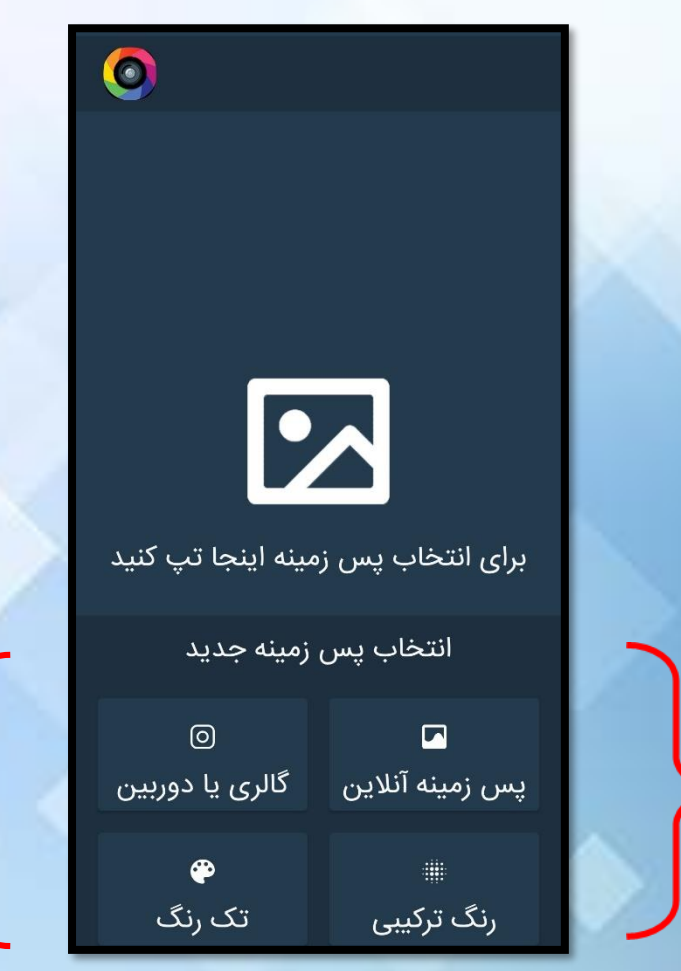

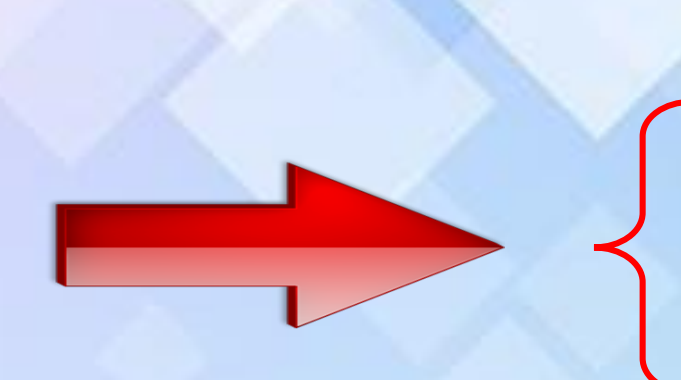

پس زمینه را انتخاب کردیم.

حال نوبت نوشتن متن ماست.روی گزینه متن کلیک نمایید.

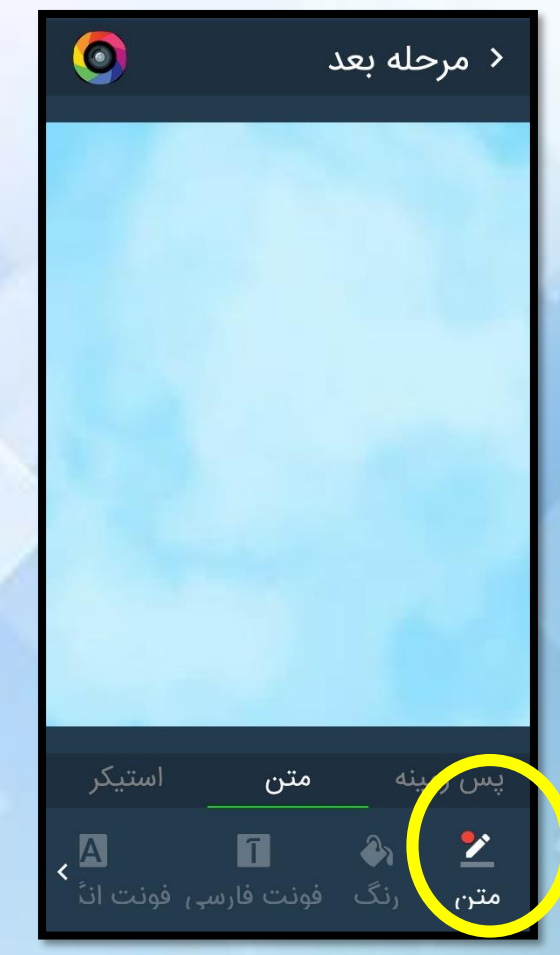

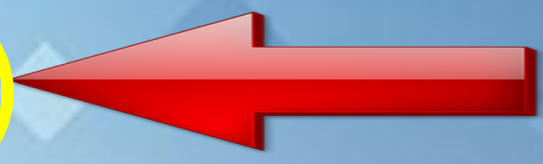

#### وقتی عالمت چشمک زن ظاهر شد، متن خود را تایپ کنید.

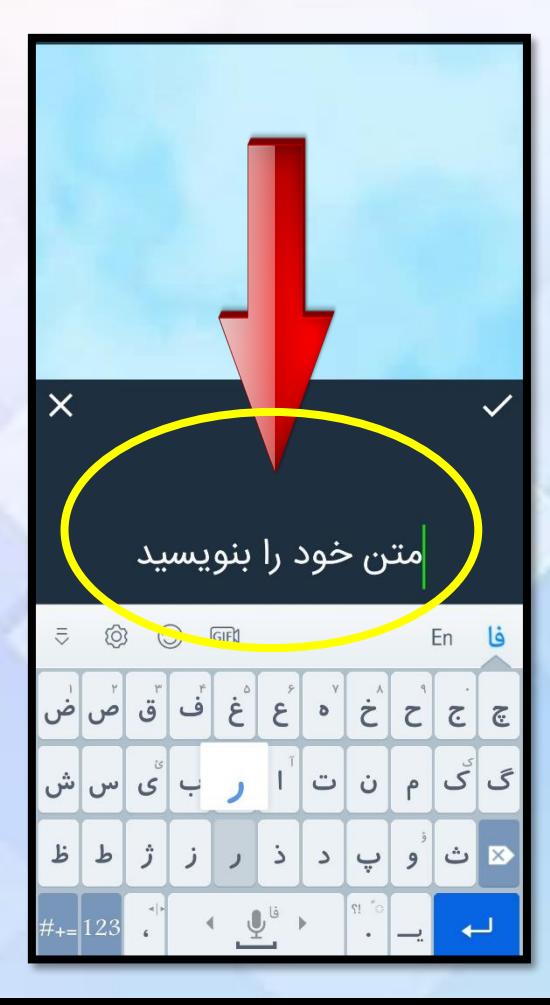

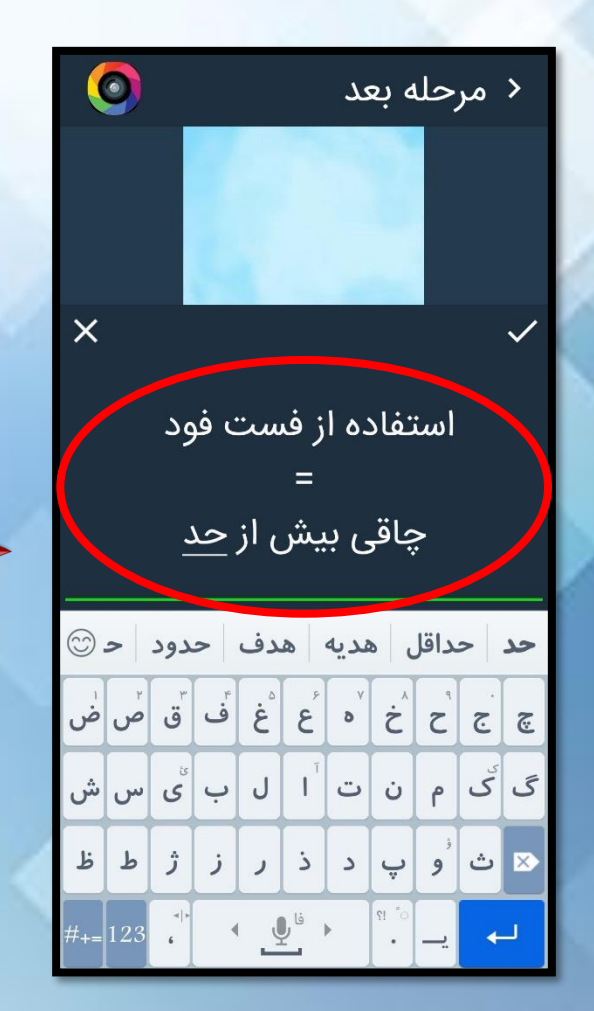

## متن شما روی پس زمینه ظاهر می شود. حاال با انتخاب گزینه رنگ، نوشته خود را تغییر رنگ دهید.

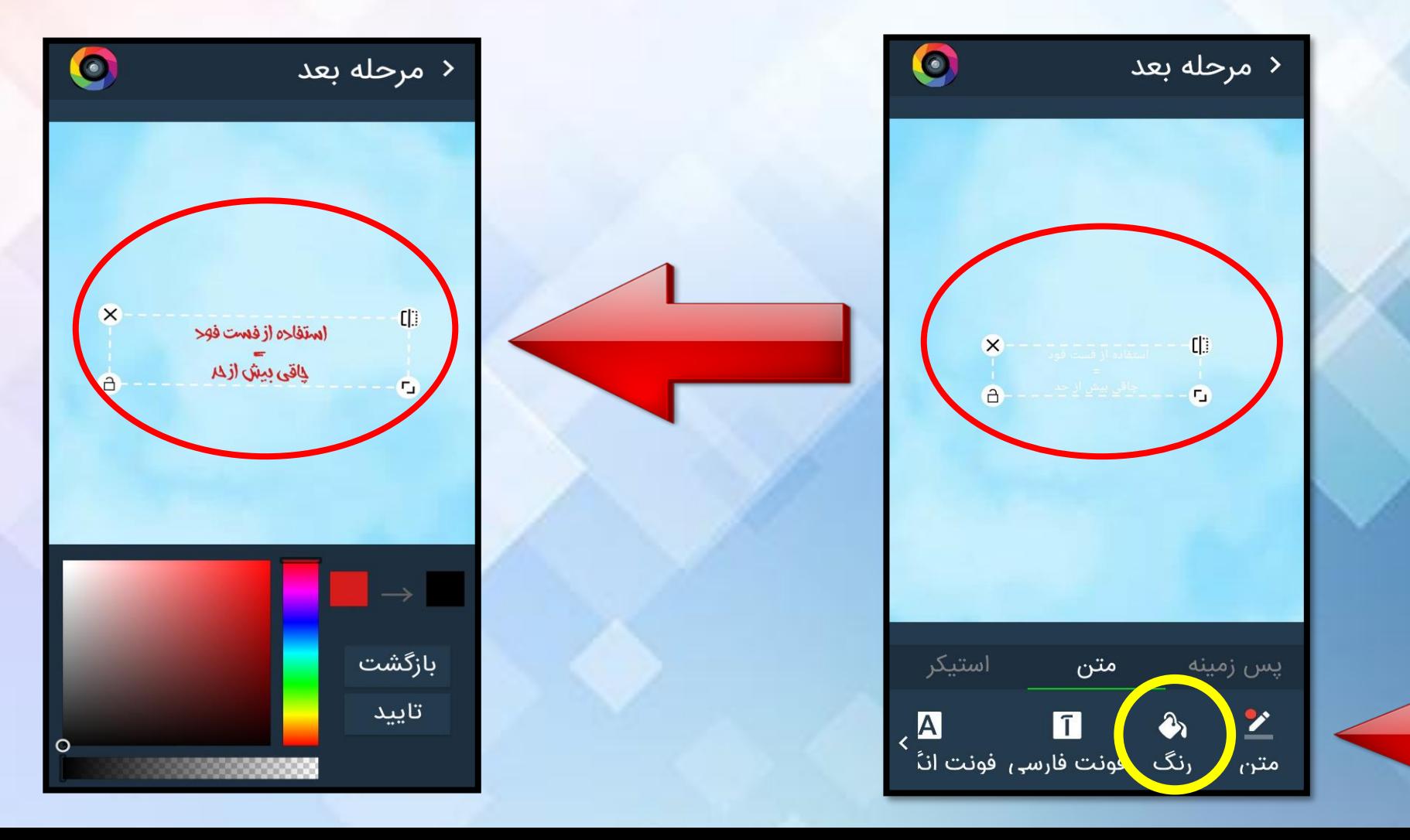

#### گزینه فونت فارسی را کلیک نموده و فونت مورد دلخواه را انتخاب کنید.

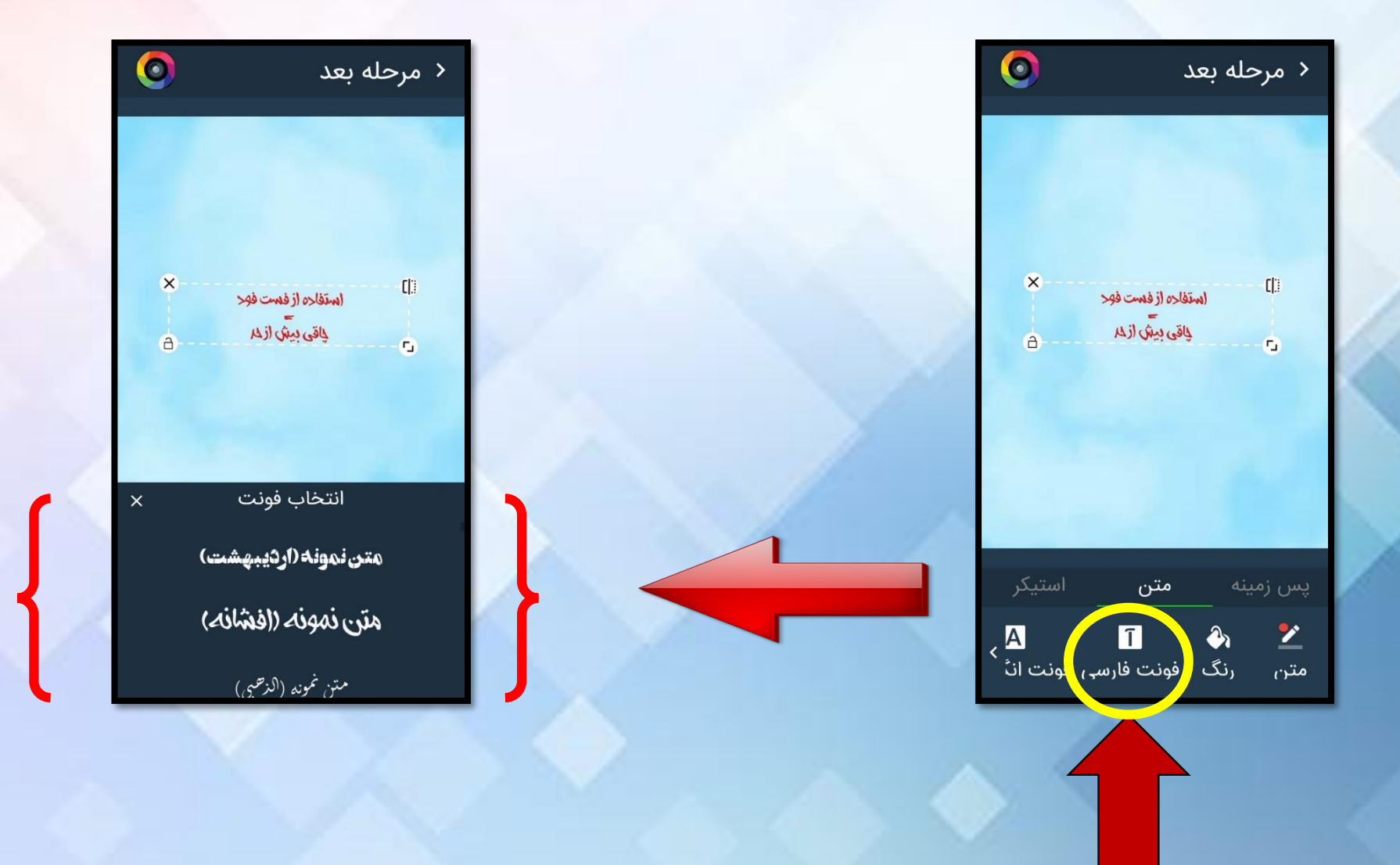

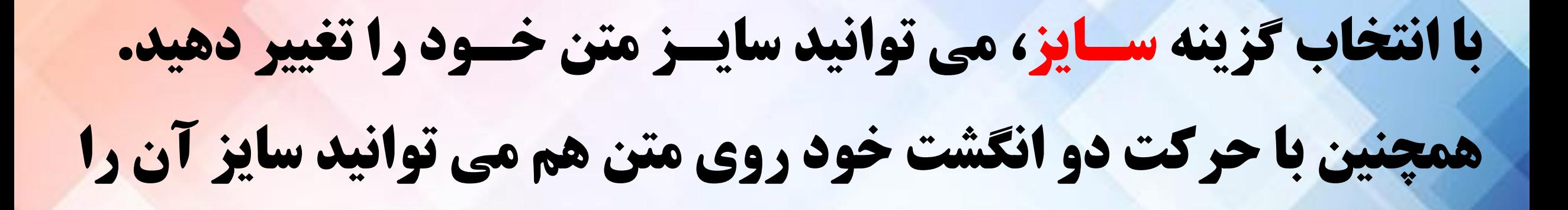

تغییر دهید.

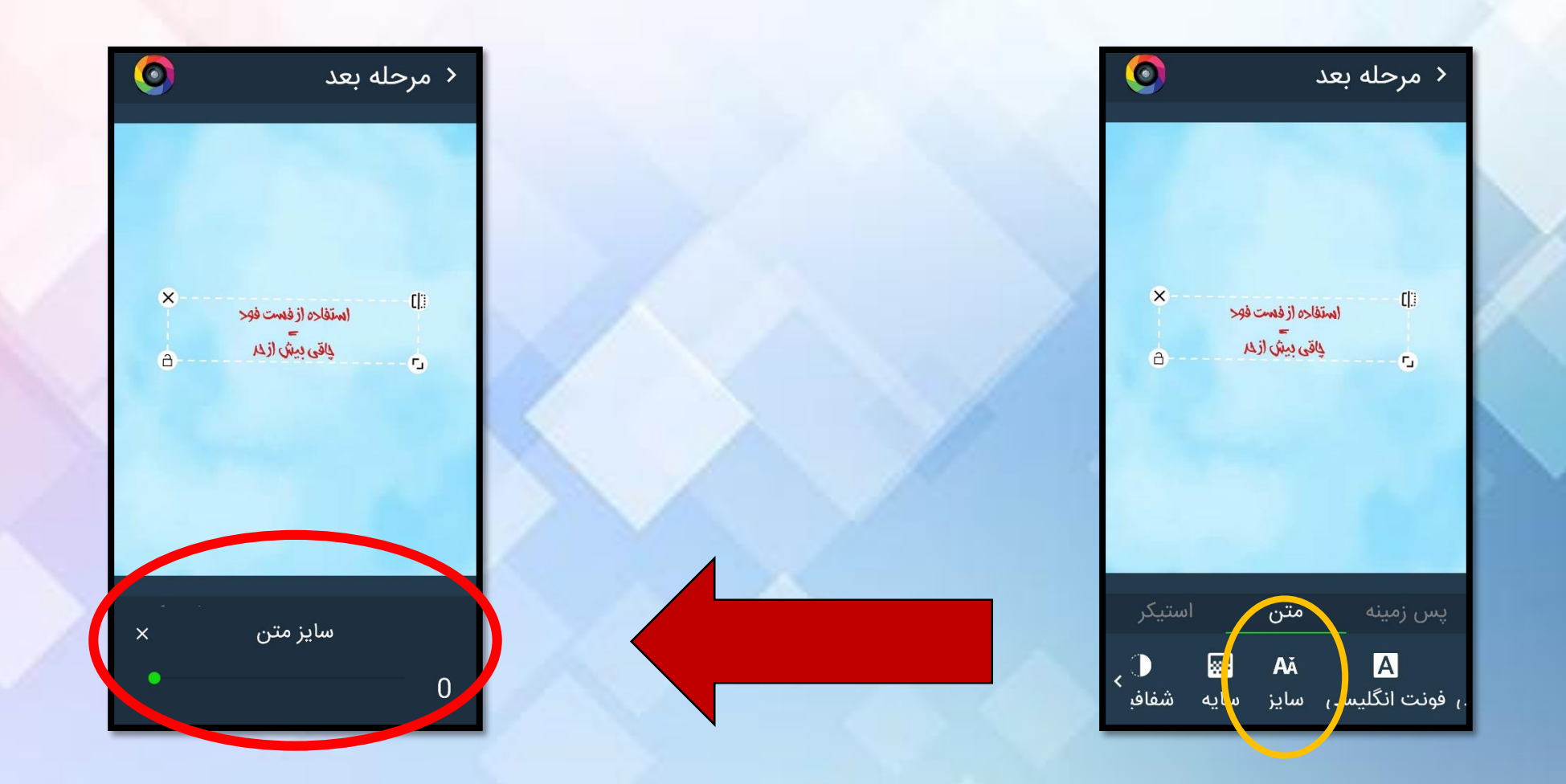

-1 با انتخاب گزینه سایه، می توانید به نوشته خود سایه دهید. -2 با انتخاب گزینه شفافیت ، می توانید شفافیت متن را تغییر دهید. -3با انتخاب گزینه چینش، چیدمان نوشته را به سمت راست،چپ یا وسط تغییر دهید. -4 با انتخاب گزینه همانند ، می توانید از روی متن خود کپی کنید.

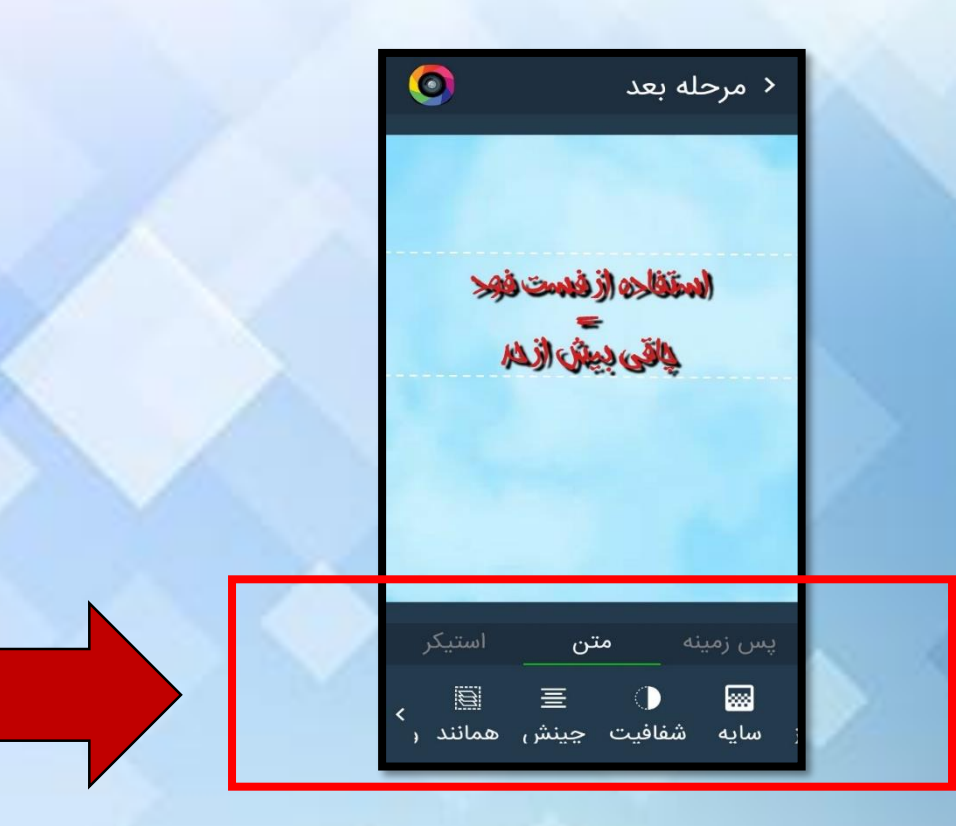

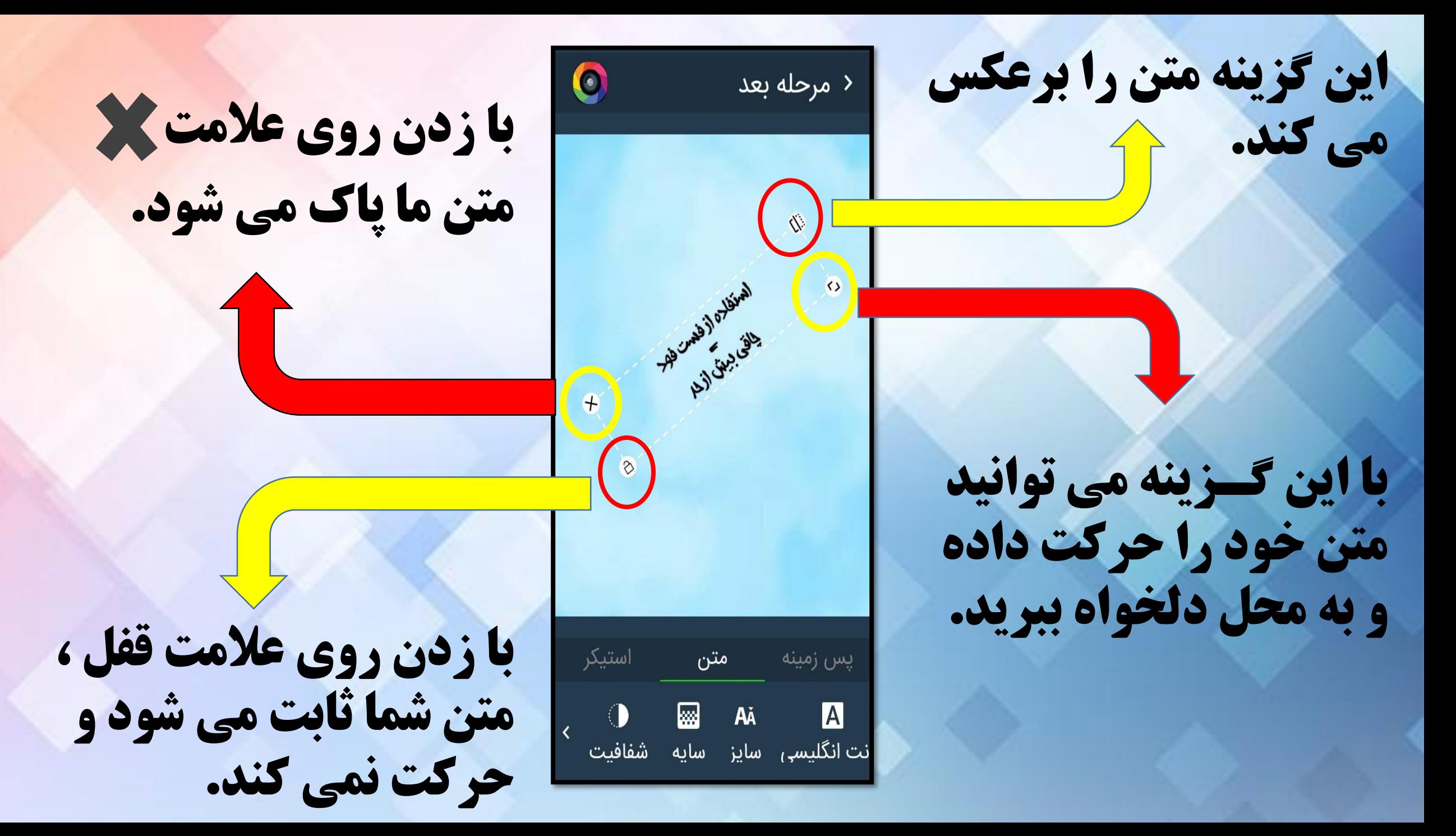

متن خـود را در مکان مورد نظر قرار دهید. حاال متن ما آماده است و فقط به یک تصویر نیاز داریم تا پوستر ما تکمیل شود. 1\_گزینه پس زمینه را کلیک کنید.  $\bullet$ < مرحله بعد استفاده ازفست فود 2 \_درج لوگو را انتخاب نمایید. لجاقى بيش ازلم 1  $\mathbf{r}$ 

متن

پس زمینه

-1 در گزینه انتخاب لوگو، تصویر خود را از طریق گزینه های پایین انتخاب نمایید. -2 تصویر مورد نظر خود را انتخاب نمایید. -3 تصویر را با انگشتان خود به سایز دلخواه رسانده و در جای مورد نظر قرار دهید.

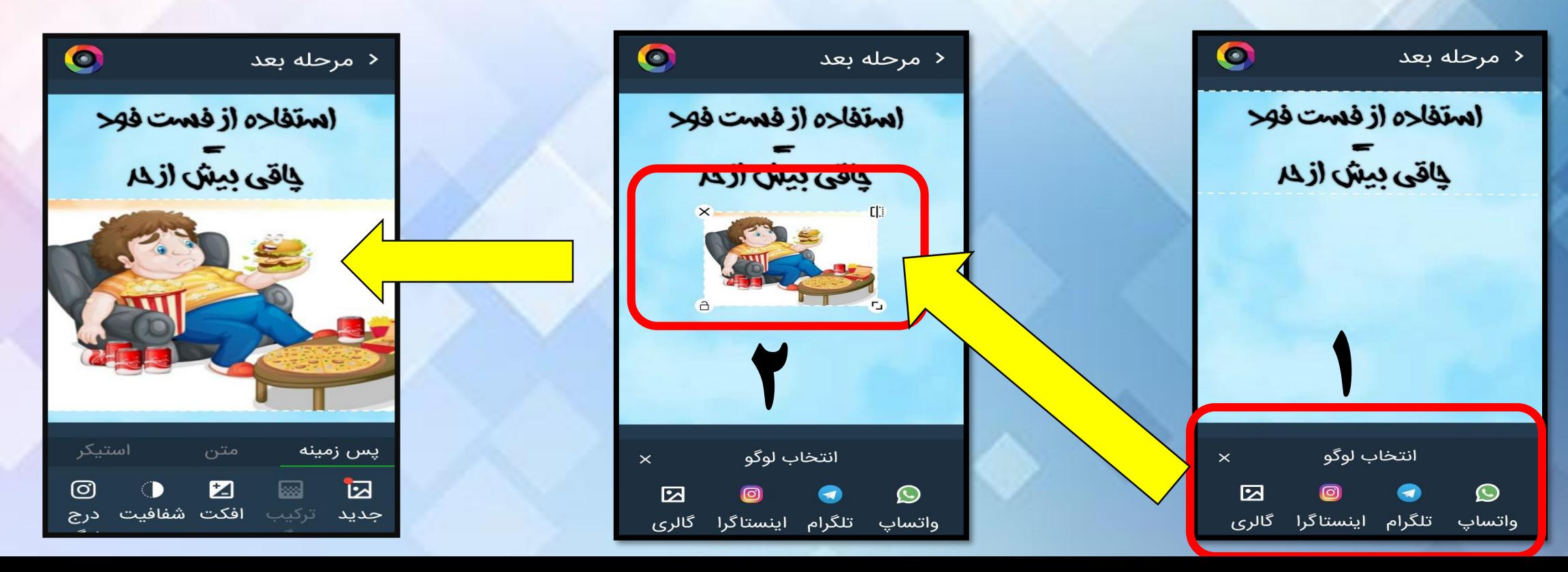

پوستر ما آماده است. حاال وقت ذخیره کردن آن است. -1 گزینه مرحله بعد را بزنید. -2 از طریق گزینه های زیر به راحتی می توانید آن را در گالری گوشی ذخیره و اشتراک

گذاری کنید.

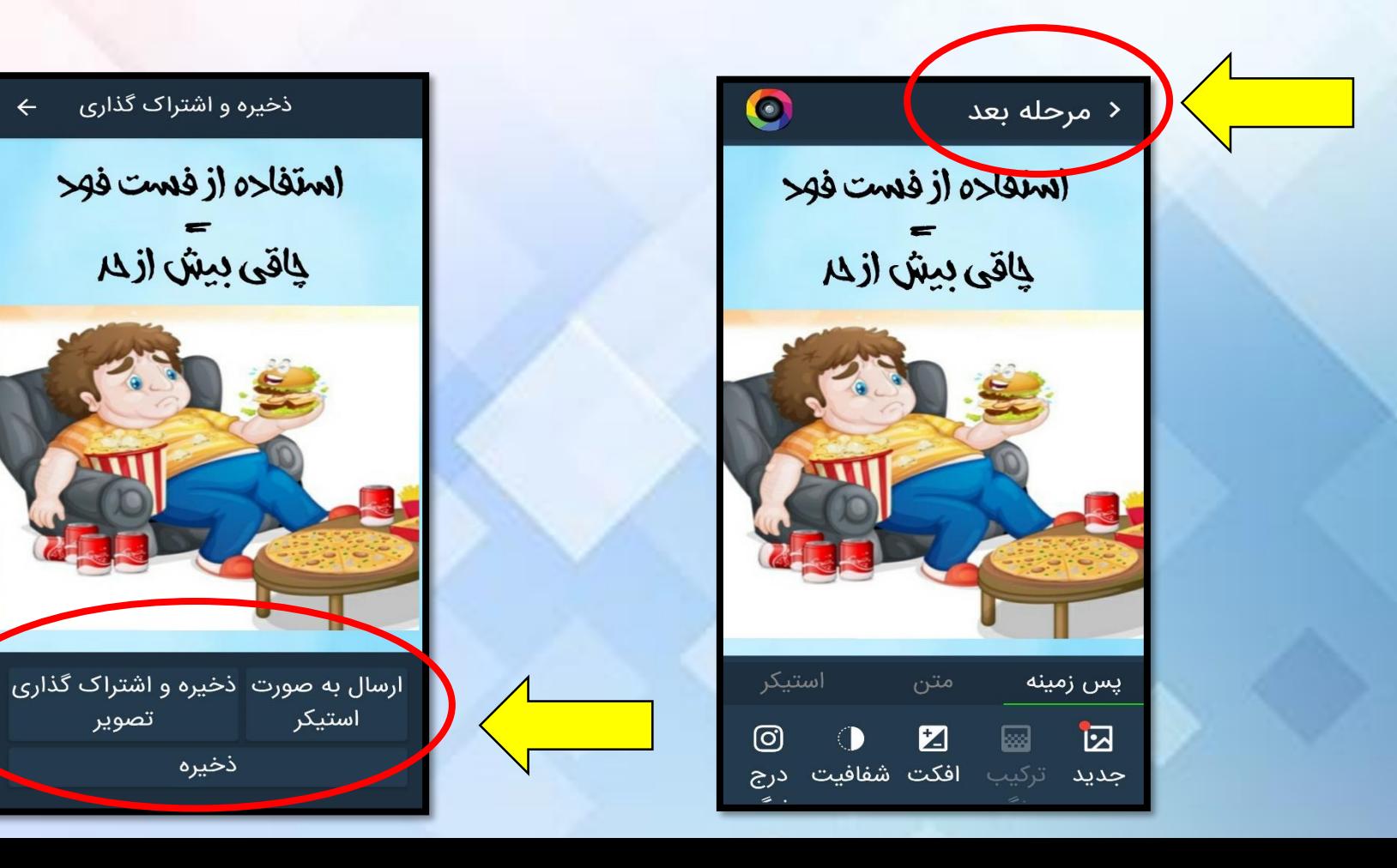

تصبر كننده: ليل رافع

# حداقب سلامت ناحيبه ٢ احواز